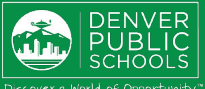

# **ACCESS TO ONLINE REGISTRATION**

#### **1. LOCATE ONLINE REGISTRATION** Login to Parent or Student Portal Login to Parent Portal use browsers **Chrome** or **ONLINE Firefox** <https://myportal.dpsk12.org/> Log in **REGISTRATION**  Click **Log In**  Forgot username | Forgot password (Parent) | Forgot password (Student) **RETURNING STUDENT** Click **Sign In** Welcome to the DPS Portal. Enter your Parent Portal **Username** provides a and **Password** Sign In convenient and quick way to \*For help with login or technical issues please register your visit <https://myportal.dpsk12.org/contact-us/> ALERTS Round 1 of SchoolChoice is now open! child(ren) for school through © Portal Support **ERE** English -**谷 Home III** See All Apps Click **See All Apps** Parent Portal. Click **Online Registration**  $\alpha$ Online Registration Search Scroll down; click **More** Jpdate and others, are only available during certain times of the year Click **Online Registration** Online Registration finite<br>Campus Infinite<br>Campus ≡ More **Message Center** Assessments Today Behavior Calendar **Important Dates** Assignments **Bus Information** Documents Online Registration More **2. START ONLINE REGISTRATION Reason if Student** Included in not included/ Name/ Grade/ App?/¿Se A new page will open. A table will provide the Motivo, si no Online Grado/<br>Cấp Nombre del incluye en se incluye/<br>Lý do nếu Registration estudiante/ applicación?/<br>Dính kèm trong student(s) included in your household. **Submitted** Họ tên Học lớp không được sinh Ú'ng dụng mới? bao gồm Click **Begin**  $04$ Included ye: nd 05 Included  $nc$ ye: 09 Included ves no If one of your students attends DPS and is not Registration Year/ Año de inscripción/ Năm Đăng ký 20-21 v listed in the table please stop the process and contact your student's school. The school will notify you when you can continue. Begin/ Comenzar/ Bắt đầu \*A new student(s) that will be attending their neighborhood school, but is not listed in the table can be added in the application. **3. LANGUAGE SELECTION**  Campus Online Registration Application Number 139943 English | Español | Tiếng Việt **Select preferred language** Please select your preferred language. Por favor, elija su idioma preferida. \*For help with navigating Online Registration in Vui lòng chọn ngôn ngữ ưa thích của bạn your language, please call your school. By typing your name into the box below you attest that you are the **4. ELECTRONIC SIGNATURE** legal guardian for the student(s) you are registering, and the data you are entering/verifying is accurate and true to the best of your

knowledge.

Submit

Contact your school for additional registration information, or if you have any questions or issues while completing **Online** Registration.

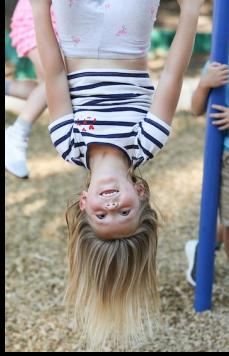

Type your "electronic signature"

Click **Submit** 

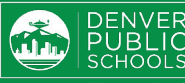

# **COMPLETING APPLICATION**

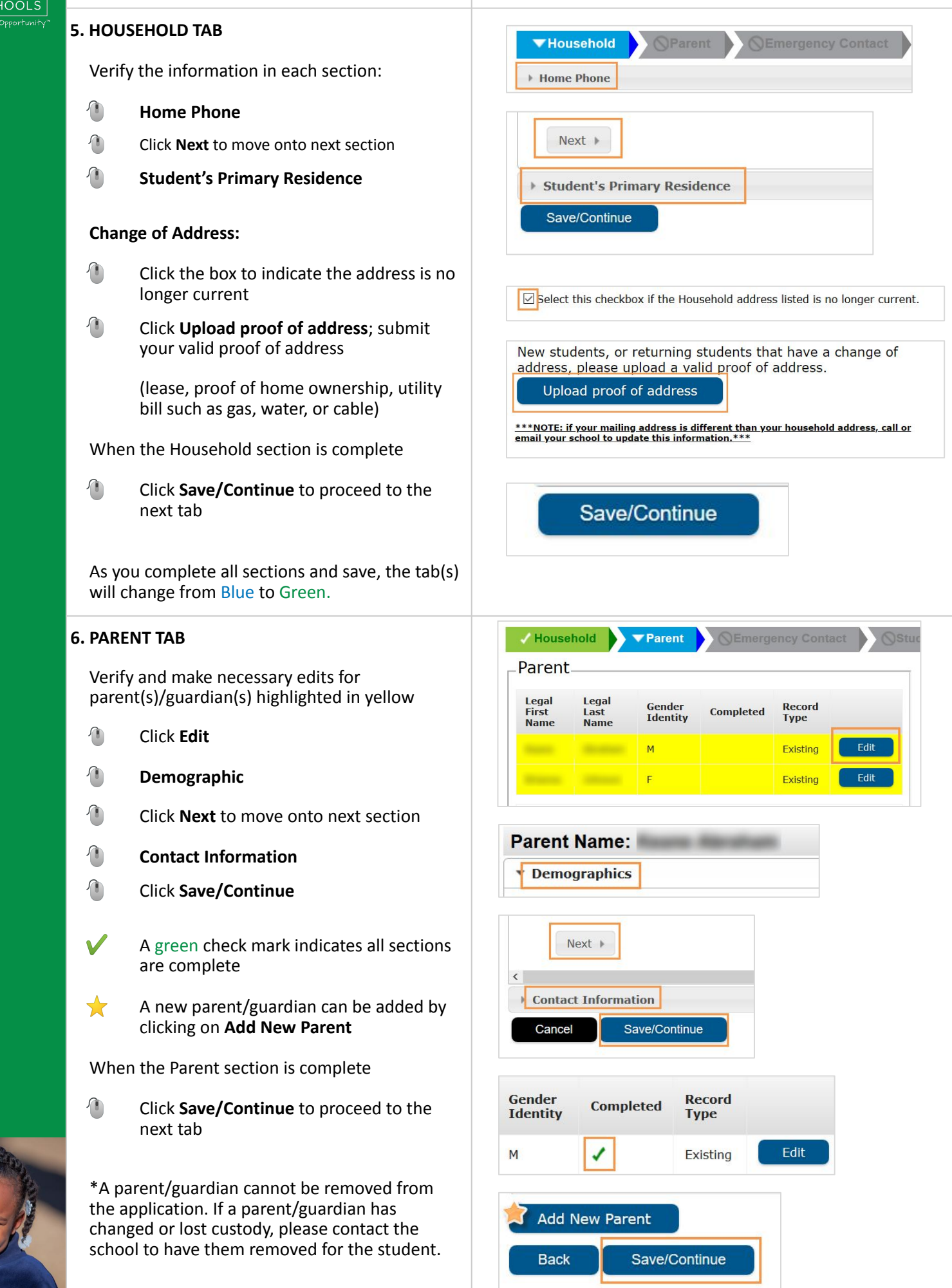

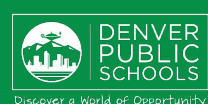

# **SECONDARY HOUSEHOLDS**

When a parent/guardian does not live at the student's primary residence, uncheck the box indicating so.

## **If student(s) lives part time with this guardian**

**Enter the address and phone number** 

If address is not in the dropdown results, enter address by typing in each applicable field.

### **If you do not wish to provide an address for this guardian**

 Check the box **I will not provide an address for this parent**

#### Once complete

- **Click Next** to move onto next section
- Enter **Contact Information**
- Click **Save/Continue**

### **7. EMERGENCY CONTACT TAB**

Verify and make necessary edits for Emergency Contact(s) highlighted in yellow

- Click **Edit**
- **Demographics**
- **Click Next** to move onto next section
- **Contact Information**
- Click **Save/Continue**

#### **Remove Emergency Contact:**

- - **C** check box indicating removal
		- A green check mark indicates all sections are complete
	- A new Emergency Contact can be added  $\bigstar$ by clicking **Add New Emergency Contact**

When the Emergency Contact section is complete

 Click **Save/Continue** to proceed to the next tab

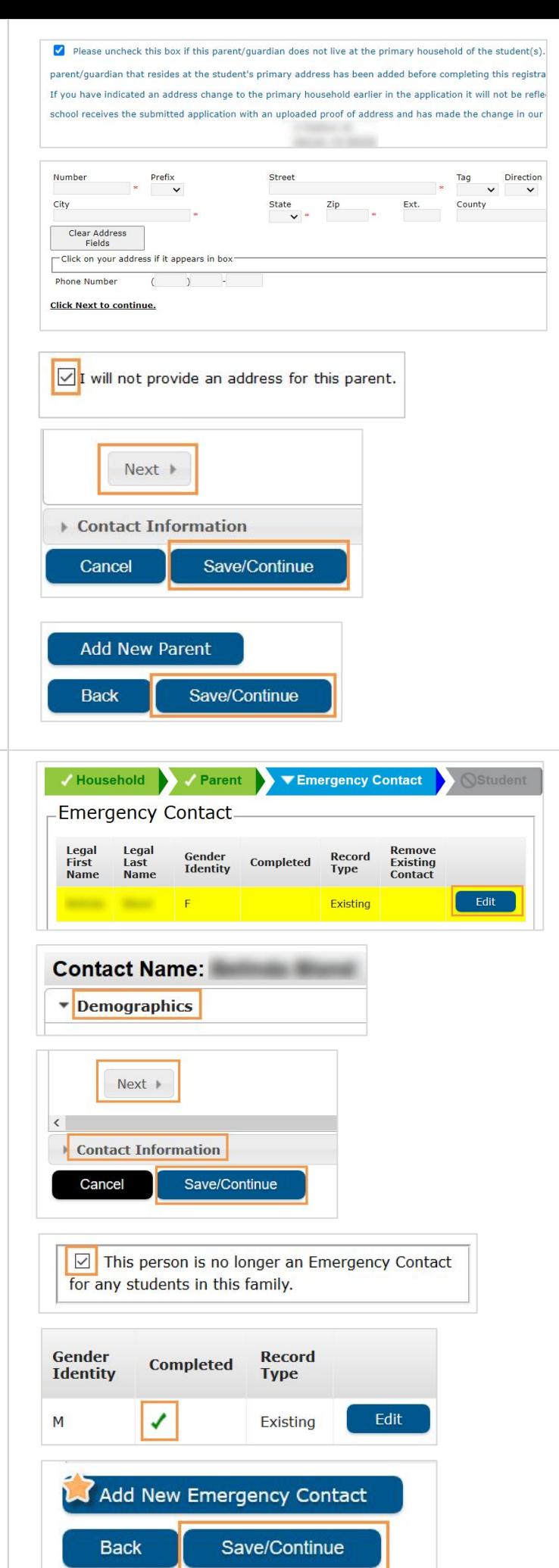

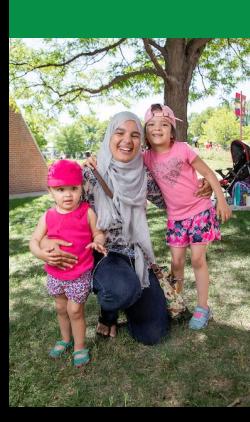

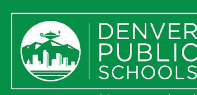

# **8. STUDENT TAB**

Verify and enter information for every student highlighted in yellow

- Click **Edit**
- ★ **Gender Identity** cannot be changed in the application at this time. Students needing **Gender Identity** changed, please contact the school.
- $\bigstar$ Shared Custody - Check the **Secondary Household** box in the *Relationships - Parent/Guardians* section if the student lives with both guardians in two separate households.
- **Click Save/Continue** when all sections are complete
- A green check mark indicates all sections are complete
- A new student(s) that will be attending ★ their neighborhood school can be added by clicking on **Add New Student**

Please do not add a Choice or Enrollment Zone student as a New Student in the application. Please contact the school if you are unsure.

When the Student section is complete

**Click Save/Continue** to proceed to the next tab

### **9. COMPLETED TAB**

- **Click Online Registration Summary PDF** will open in a new window
- Review your information
- Save, print, or email a copy of the **Online Registration Summary PDF** for your records
- Close window; return to **Completed** tab

\*Missing or incorrect information can be corrected by clicking on the section tab, at the top of the screen, and then select **Edit**.

When all sections are complete

- Click **Submit**
- Click **Confirm**

#### **Online Registration is now complete**

You will receive an email notification that Online Registration has been completed.

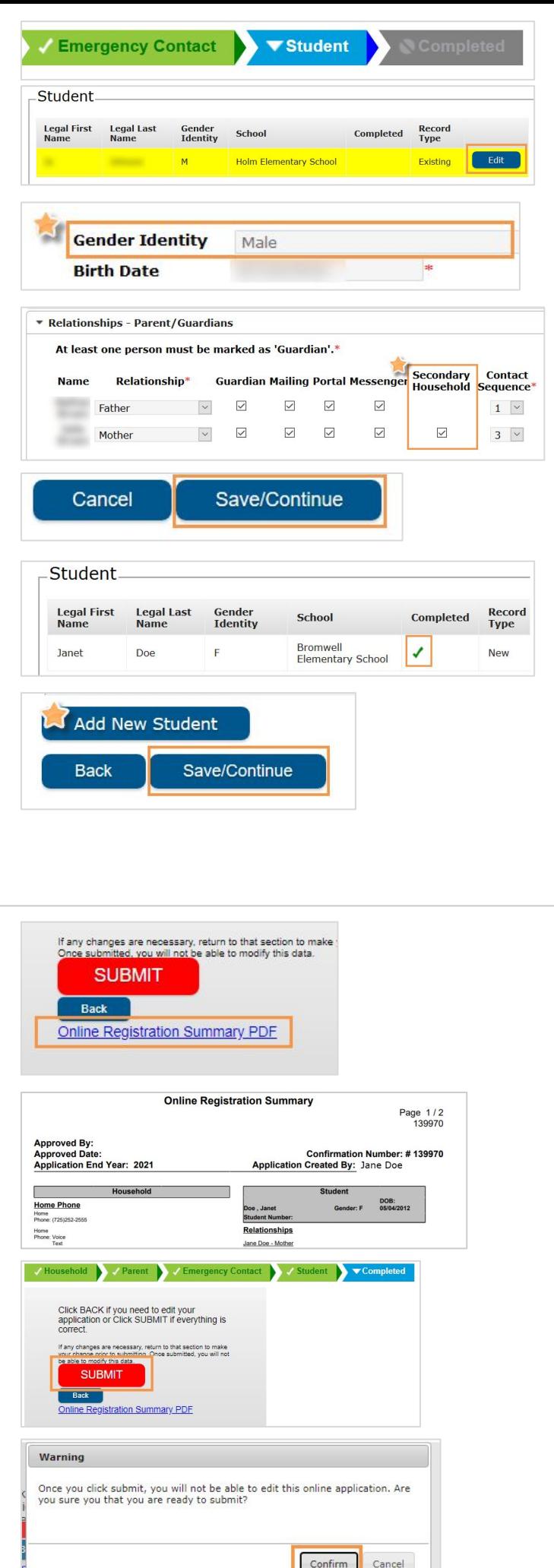

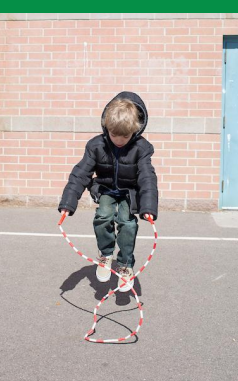